*Кокшарова Е.А.*

*к.п.н., доцент кафедры информационных технологий Филиал РГППУ в г.Нижнем Тагиле г. Нижний Тагил, Россия Колганов Е.А. студент кафедры информационных технологий Филиал РГППУ в г.Нижнем Тагиле г. Нижний Тагил, Россия*

## **МАСТЕР-КЛАСС ПО 3D-МОДЕЛИРОВАНИЮ, КАК СРЕДСТВО ИЗУЧЕНИЯ И ЗАКРЕПЛЕНИЯ АЛГОРИТМА РАБОТЫ С ПРОГРАММНЫМ ОБЕСПЕЧЕНИЕМ BLENDER**

#### **Аннотация**

3D моделирование наглядный способ заинтересовать обучающихся информационными технологиями и сферой IT за счёт наглядности конечного продукта и созидательного характера самого процесса работы. Также за счет внедрения такой формы работы с обучающимися, как мастер-класс, мы можем в непринужденной форме достаточно успешно формировать, развивать и закреплять различные метапредметные связи таких областей, как информатика, геометрия, с привязкой к их творческим способностям и мотивационным потребностям.

**Ключевые слова:** 3D моделирование, мастер-класс, компьютерная графика

*Koksharova E.A. Ph.D., Associate Professor of the Department of Information Technology Branch of RGPPU in Nizhny Tagil Nizhny Tagil, Russia Kolganov E.A. Student of the Department of Information Technology Branch of RGPPU in Nizhny Tagil Nizhny Tagil, Russia* **MASTER CLASS ON 3D MODELING AS A MEANS OF STUDYING AND STRENGTHENING THE ALGORITHM FOR WORKING WITH BLENDER SOFTWARE**

#### **Annotation**

3D modeling is a visual way to interest students in information technology and the IT field due to the visibility of the final product and the creative nature of the work process itself. Also, through the introduction of such a form of work with students as a master class, we can quite successfully form, develop and consolidate various metasubject connections in such areas as computer science, geometry, in a relaxed manner, with reference to their creative abilities and motivational needs.

**Keywords:** 3D modeling, master class, computer graphics

3D моделирование — это процесс визуализации объекта в трехмерном пространстве с помощью компьютерных программ.

Компьютерное 3D моделирование может стать более эффективным школьным предметом обучения. Этот курс отличается значительной широтой, максимально использует метапредметные связи информатики, с одной стороны, и математики, физики, биологии, экономики и других наук, с другой стороны. Чтобы получить полное научное объяснение, развить свои творческие способности, стать востребованными специалистами в будущем, учащиеся должны овладеть основами компьютерного 3D моделирования, уметь применять полученные знания в учебной и профессиональной деятельности.

На сегодняшний день существует несколько способов создания 3Dмоделей, и выбор способа зависит от уровня навыков пользователя, цели создания модели и имеющихся в распоряжении инструментов.

Прямое проектирование, с использованием специализированного ПО.

Реверс-инжиниринг, с использованием 3D сканера.

Фотограмметрия, которая предполагает получение нескольких фотографий объекта под разными углами и использование специализированного программного обеспечения для сшивания их в 3D-модель.

Игровые платформы, которые предполагают создание окружения, персонажей и объектов в основном для компьютерных игр.

Рассмотрим процесс создания модели, которые создавали на мастер классе в Технопарке на базе ФГАОУ ВО « Российский государственный профессионально-педагогический университет» с целью ознакомления обучающихся с 3-д моделированием и интерфейсом программы blender- 3d.

Участникам мастер класса было предложено создать модель числа π. Данный символ был выбран так как мастер класс был приурочен к дню числа π.

1) Первым делом необходимо скачать плоское изображение числа π (см. рис 1).

TU

### Рис 1 Референс числа π

2) Открываем blender- 3d. Заходим в раздел Add (сочетание клавиш Shit+a), выбираем Image ® Background, в появившемся окне выбираем файл с нашим изображением (см. рис 2).

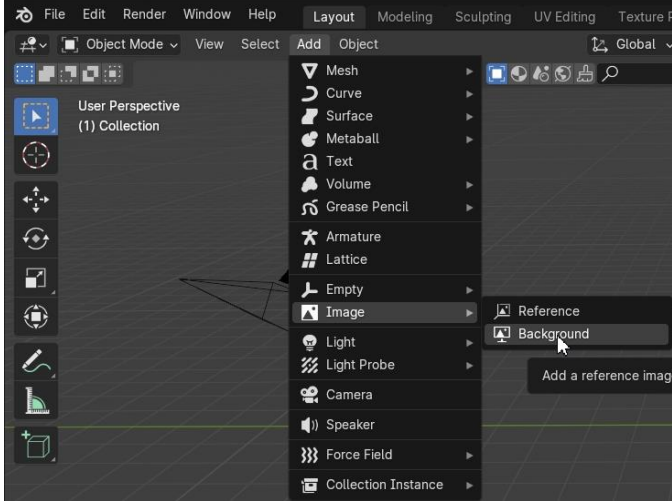

Рис 2 Добавление изображения

3) При помощи атрибутов Rotation (см. рис 3), настраиваем положение изображения, таким образом, чтобы изображение находилось в прямом положении как показано на изображении ниже (см. рис 4). Тоесть изображение должно иметь следующие значения углов наклона 90°-0°-90°.

| ä٧                    | $\Box$ Empty      |                  |           |
|-----------------------|-------------------|------------------|-----------|
| ä                     | $\Box \lor$ Empty |                  |           |
| 冒                     | $\vee$ Transform  |                  |           |
| $\mathbf{E}$          | Location X        | 0 <sub>m</sub>   | a.<br>٠   |
| $\boldsymbol{\kappa}$ | Y                 | 0 <sub>m</sub>   | ੀਜ਼       |
|                       | Z                 | 0 <sub>m</sub>   | ᠲ<br>с    |
| $\circledS$           | <b>Rotation X</b> | 90°              | ीज<br>г   |
| 冒                     | Y                 | $0^{\circ}$      | ᠲ<br>۰    |
|                       | Z                 | 90°              | ጉ<br>٠    |
| $\blacksquare$        | Mode              | <b>XYZ Euler</b> | ۰         |
| $\bullet$             | Scale X           | 1.000            | <u>ੀਜ</u> |
| $\hat{\bullet}$       | Υ                 | 1.000            | ਿ         |
| <b>D</b>              | Z                 | 1.000            | tų        |

Рис 3 Настройка Rotation

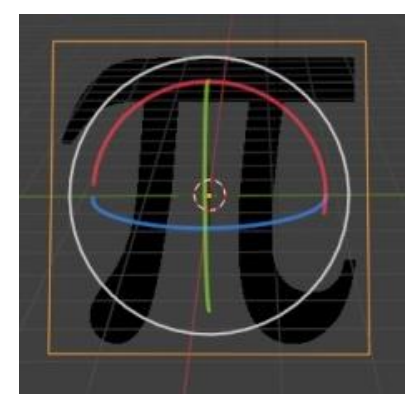

Рис 4 Итоговое положение изображения

4) Добавляем плоскость, заходим в раздел Add (сочетание клавиш Shit+a), выбираем Mesh ® Plane (см. рис 5). Настраиваем положение плоскости со значением углов наклона 0°-90°-0°.

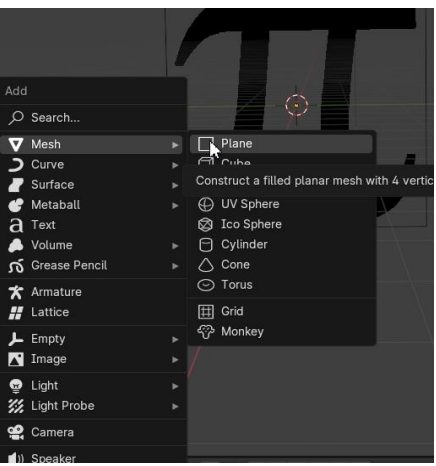

Рис 5 Добавление плоскости

5) Итоговое положение плоски, показано на рисунке 6

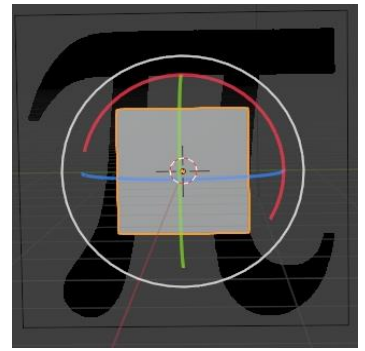

Рис 6 Итоговое положение плоскости

6) Увеличиваем масштаб плоскости, используя сочетание горячих клавиш S + движение мыши, Увеличиваем плоскость до размеров изображения числа  $\pi$ (см. рис 7).

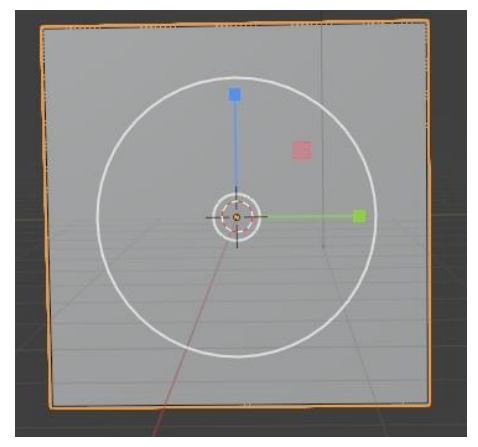

Рис 7 Увеличение плоскости

7) Переходим во вкладку Modeling и включаем режим отображения Viewport Shading Wireframe.тем самым сделав плоскость прозрачной (см. рис 8).

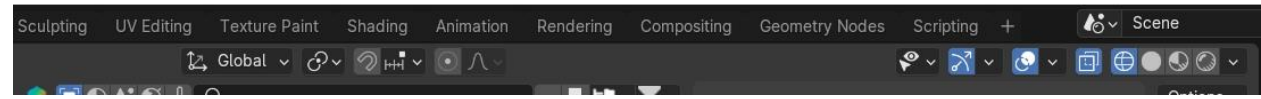

Рис 8 Переход в Viewport Shading Wireframe

8) Используя инструмент Knife(горячая клавиша k) «вырезаем» из плоскости изображение. После того как контур фигуры будет замкнут нажимаем клавишу Enter (см. рис 9).

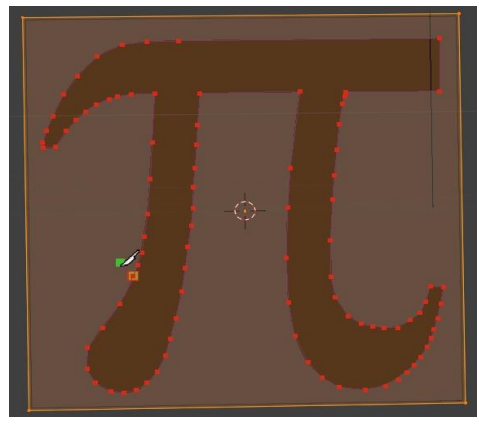

Рис 9 Точечное обозначение фигуры 9) Удаляем не нужные точки (см. рис 10).

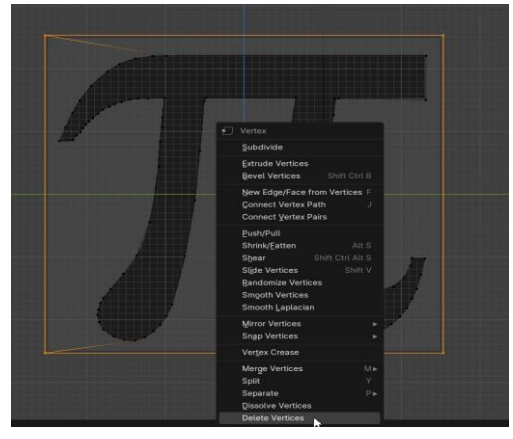

Рис 10 Удаление точек

10) Переходим в режим Layout. Добавляем к плоскости модификатор Solidify для придания плоской фигуре объёма (см. рис 11).

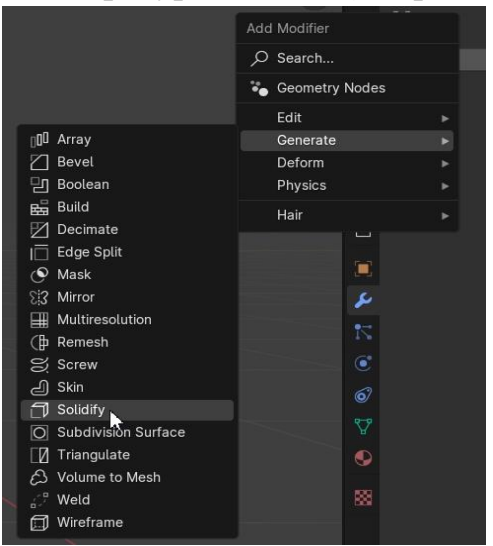

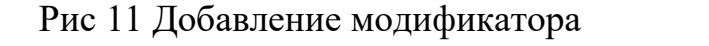

11) Изменяем параметр Thickness до значения 0,3. (см. рис 12).

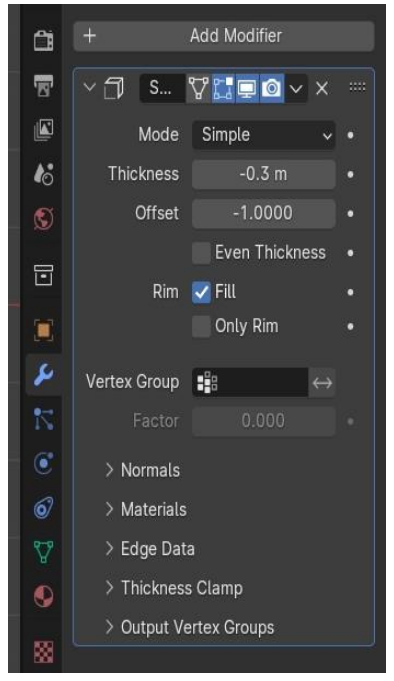

Рис 12 Применение модификатора

12) Раскрасим получившуюся фигуру, для этого перейдём в material и создадим новый материал. Выберем в параметре Base color нужный нам цвет и перейдём режим отображения Material Privy (см. рис 13).

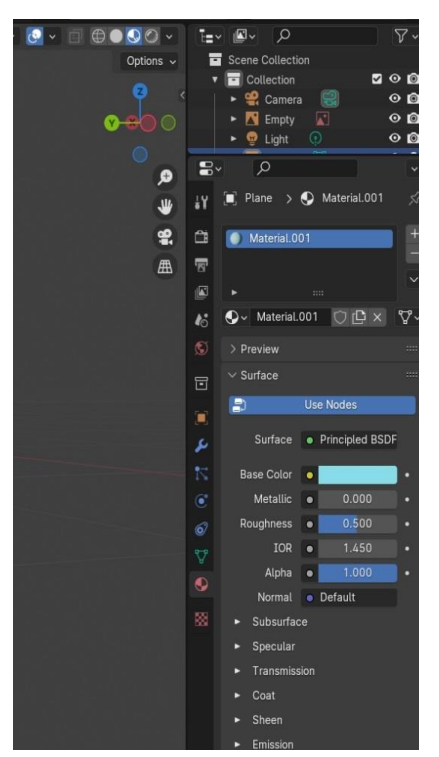

Рис 13 Создание материала

В итоге получаем цветную модель числа π (см. рис 14).

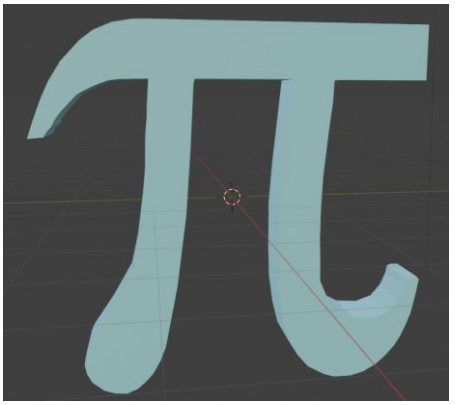

Рис 14 Итоговая фигура

Далее полученная фигура может быть отправлена для изготовления на 3D принтер или может быть дополнена другими фигурами или компонентами.

Для закрепления алгоритма работы и полученных навыков взаимодействия с программным обеспечением, можно разбить обучающихся на пары и выдать образцы фигур для самостоятельной разработки и последующего изготовления.

# СПИСОК ИСТОЧНИКОВ

1. Как создавать 3D-модели [Электронный ресурс]. Режим доступа: <https://www.shining3d.ru/blog/kak-sozdavat-3d-modeli/> (Дата обращения 12.01.2024)

2. Бужинская, Н. В. Подготовка будущих учителей информатики к организации коллаборативного обучения / Н. В. Бужинская, Д. М. Гребнева, Е. А. Кокшарова // Проблемы современного педагогического образования. – 2023.  $-$  No 79-4. – C. 28-31.